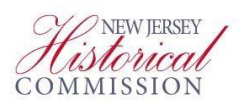

## **SAGE Guide for Completing the FY 2022 Cultural Trust History Institutional and Financial Stabilization (IFS) Declaration of Intent to Apply (DOI)**

**Step 1 – Log into the System for Administering Grants Electronically (SAGE) website [\(SAGE.NJ.gov\)](https://njsage.intelligrants.com/Login2.aspx?APPTHEME=NJSAGE)**

**Step 2 – Click the "View Opportunities" button.**

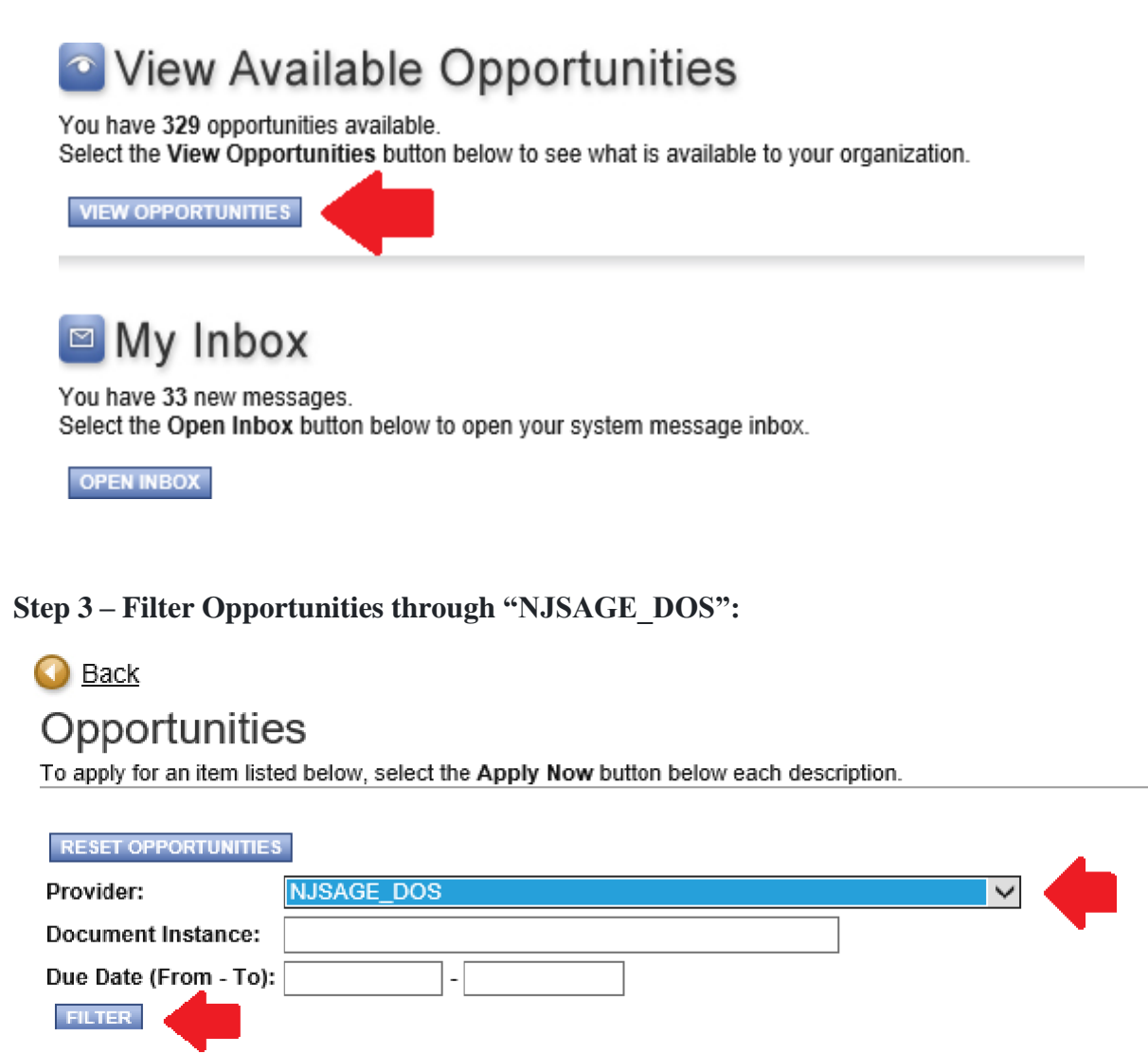

**Step 4 – Scroll Down to "Cultural Trust IFS History DOI 2022" (options in alphabetical order) and click"Apply Now":**

**(SCROLL TO NEXT PAGE)**

**Cultural Trust IFS History DOI 2022** Offered By: NJSAGE\_DOS DOS DOI Availability Dates: 01/01/2021-open ended **DOS DOI Period:** 07/21/2018-open ended DOS DOI Due Date: 02/19/2021 **Description:** Cultural Trust IFS History Declaration of Intent 2022 **APPLY NOW NOT INTERESTED** 

**Step 5 – On the Document Snapshot main page, scroll over Forms Menu to Access the "General Information" link.**

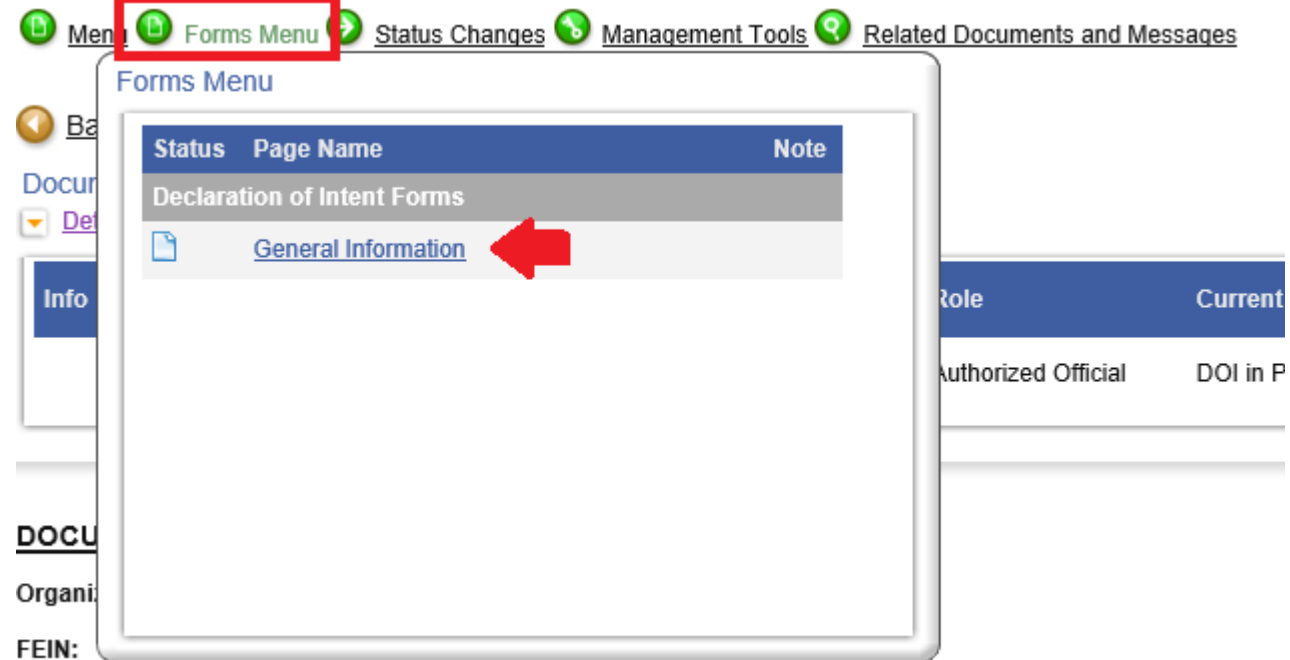

**Charities Registration Number:** 

**Step 6 – On the General Information page, hit "SAVE" and some of the information should populate from your organization's SAGE profile. You will need complete the remainder of the form.**

**(SCROLL TO NEXT PAGE)**

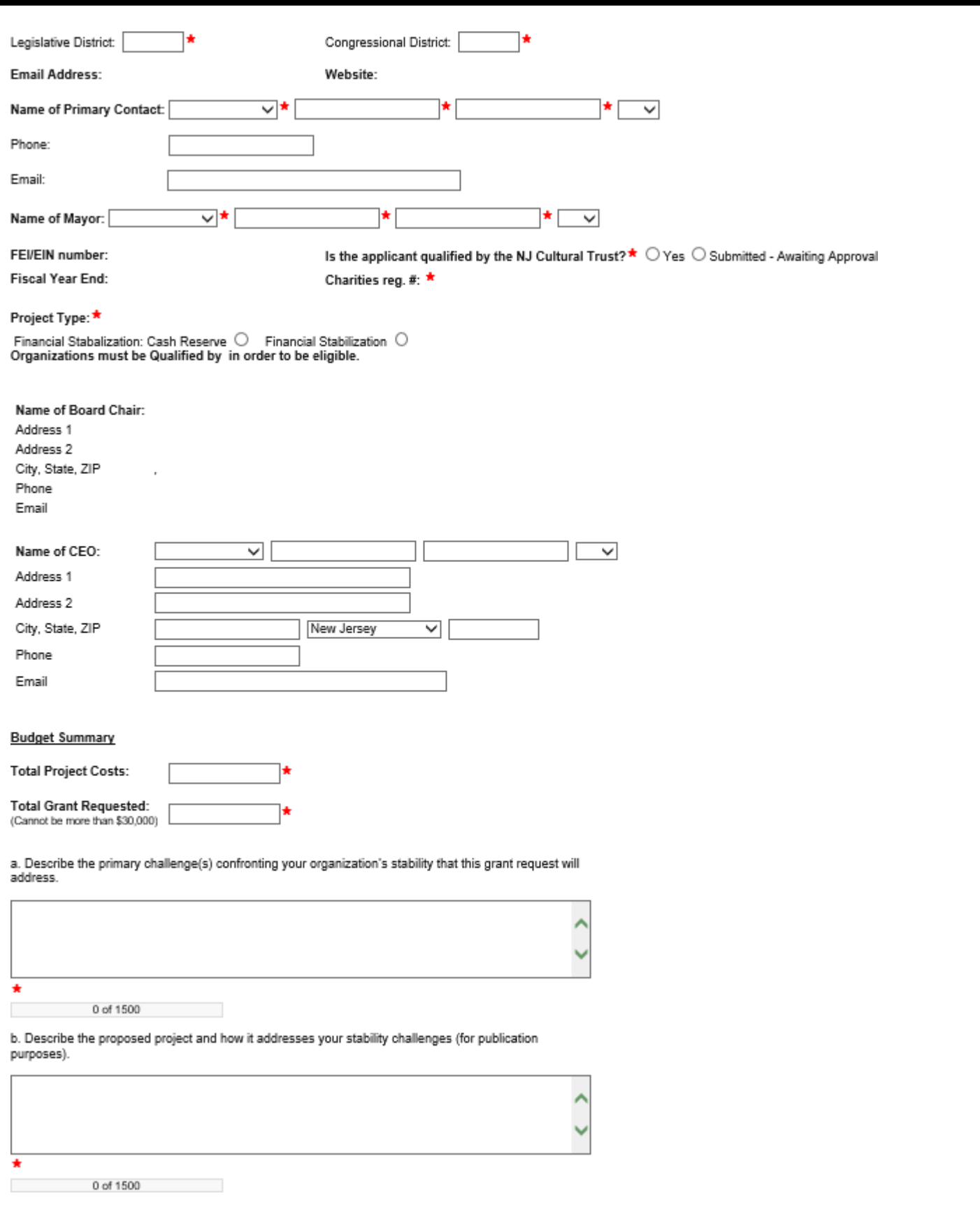

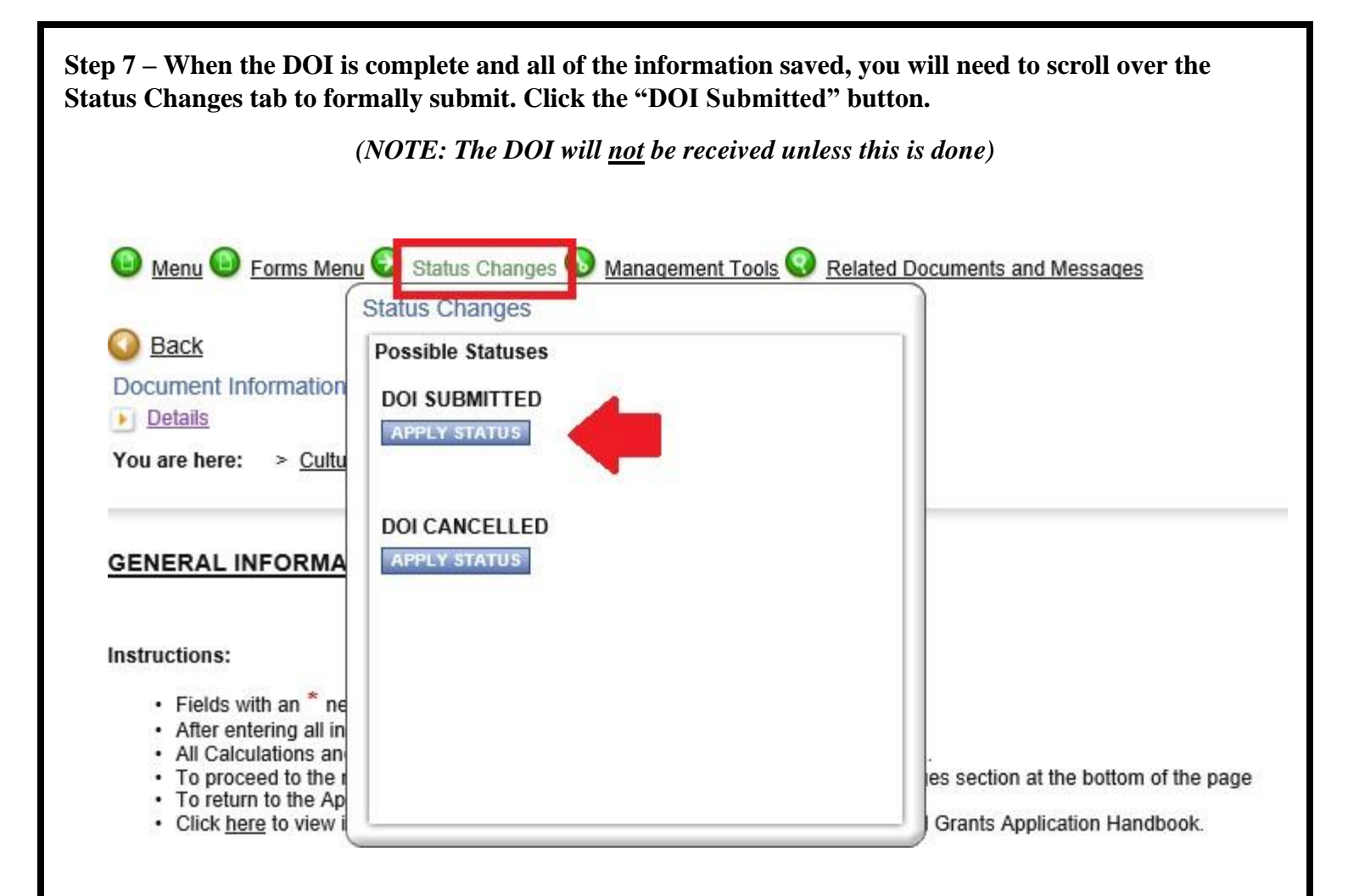

**###**